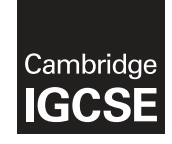

\*  $\heartsuit$  $\overline{4}$ 0  $\omega$  $\circ$ 0 5 5  $\omega$ (ក \*

## **Cambridge International Examinations** Cambridge International General Certificate of Secondary Education

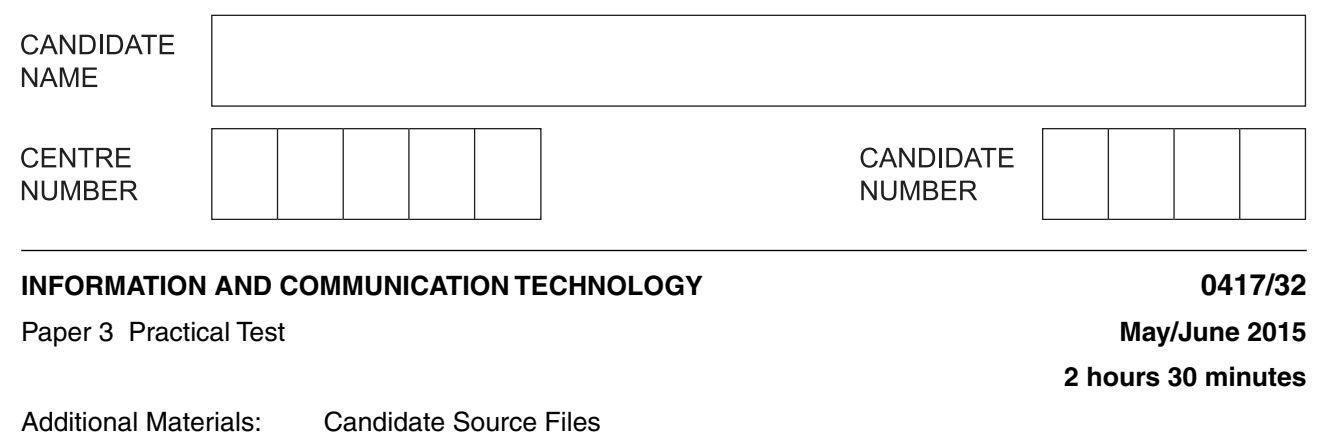

### **READ THESE INSTRUCTIONS FIRST**

Make sure that your **Centre number**, **candidate number** and **name** are written at the top of this page and are clearly visible on every printout, before it is sent to the printer. Printouts with handwritten information will **not** be marked.

DO **NOT** WRITE IN ANY BARCODES.

Carry out **every** instruction in each step.

Steps are numbered on the left hand side of the page. On the right hand side of the page for each step, you will find a box which you can tick  $(\checkmark)$  when you have completed it; this will help you track your progress through the test.

At the end of the exam put this **Question Paper** and **all** your printouts into the Assessment Record Folder.

If you have produced rough copies of printouts, these should be neatly crossed through to indicate that they are **not** the copy to be marked.

This document consists of **7** printed pages and **1** blank page.

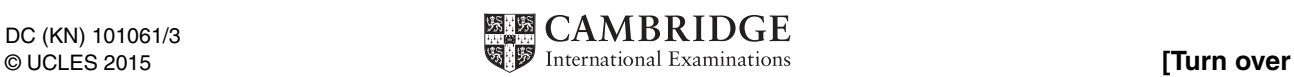

You work for Hothouse Design and will produce materials for the Tawara Wildlife Conservation Trust.

✓

- **1** Create a new folder called **web\_J1532**
- **2** Locate and download the following files from the website

#### **http://www.hothouse-design.co.uk/twct**

Place these in your **web\_J1532** folder:

 **j1532\_1.jpg j1532\_2.jpg j1532\_3.jpg j1532\_4.jpg j1532\_5.jpg j1532\_6.jpg j1532\_7.jpg j1532\_8.jpg j1532alligator.jpg j1532bg.jpg j1532donate.csv j1532evidence.rtf j1532gorilla.htm j1532style.css j1532style2.css**

**3** Open the file **j1532evidence.rtf**

Make sure your name, Centre number and candidate number will appear on every page of this document.

Save this Evidence Document in your work area as **j5evidence** followed by your candidate number. For example, j5evidence9999. You will need this file later.

https://xtremepape.rs/

 $\sqrt{ }$  $\mathcal{L}_{\mathcal{A}}$ 

# **4** Create a web page called **j1532homepage.htm**

This web page must work in all browsers and will have a table structure as shown below. Each table cell is identified with a letter and all dimensions are in pixels:

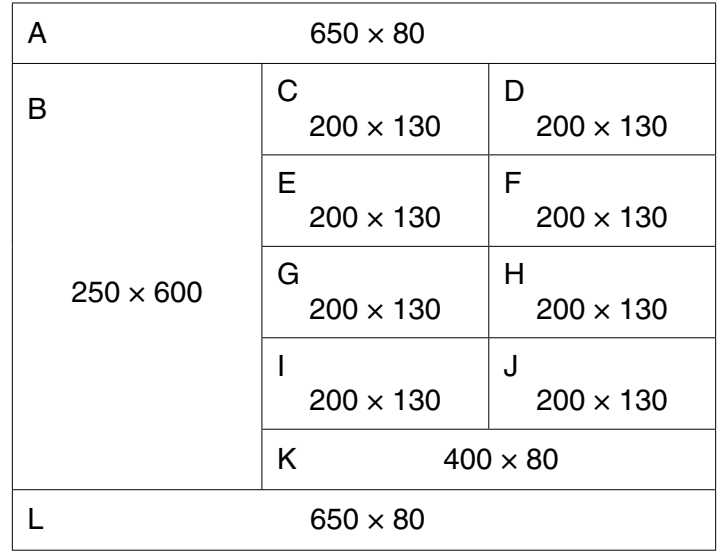

The letters shown in the table must **not** appear on your final web page.

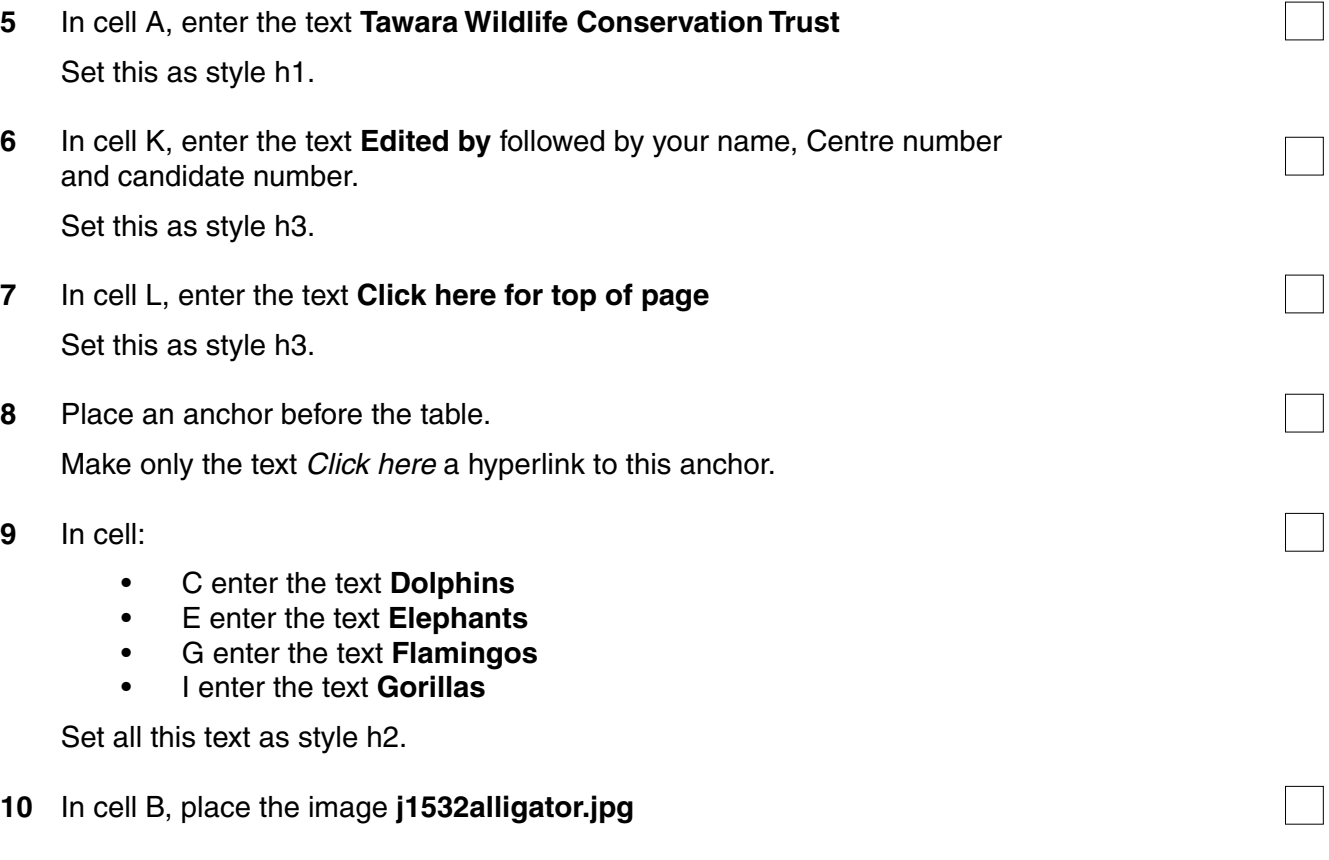

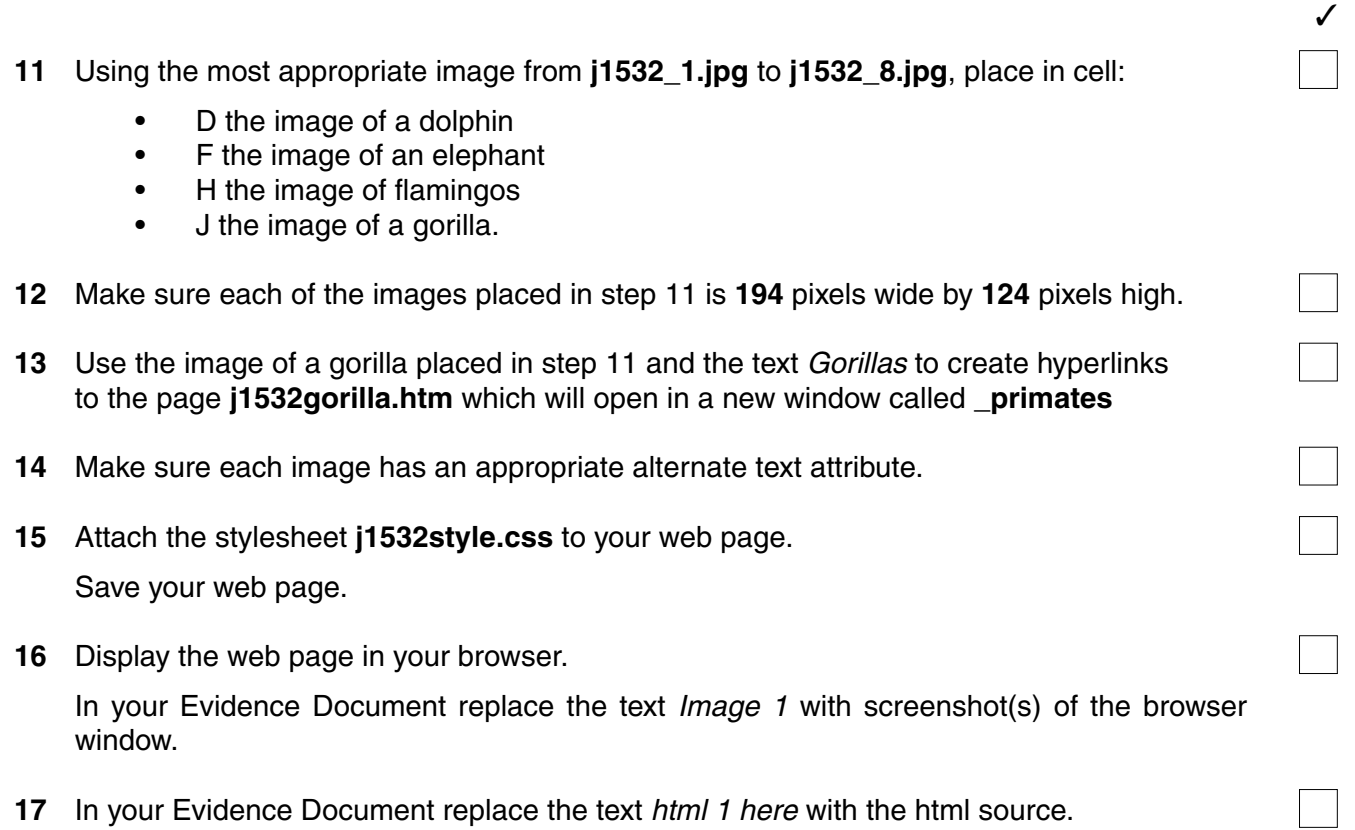

https://xtremepape.rs/

**5**

A trainee has created a stylesheet which contains errors.

(All colour codes are in hexadecimal).

The stylesheet should define the following styles:

- body Use the image file **j1532bg.jpg** for the background
- h1 Colour: Red 00, Green 33, Blue 33
	- Font: Myriad Pro Semibold, or if not available Impact, or if not available the browser's default sans-serif font

36 pixels high

Aligned centre

- h2 Colour: Blue 00, Red 00, Green 42
	- Font: Myriad Pro Semibold, or if not available Impact, or if not available the browser's default sans-serif font

20 pixels high

Centre aligned

- h3 Colour: Green 0, Blue 42, Red 0 Font: The browser's default serif font 18 pixels high Left aligned table Mo table border or gridlines.
- $\sqrt{ }$ **18** Open the stylesheet **j1532style2.css** in a suitable package.

Correct and complete this stylesheet. All colour codes must be in hexadecimal form.

The stylesheet must contain **no** html tags.

- **19** Save this stylesheet in your **web\_J1532** folder. Use the file name **sty** followed by your candidate number. For example, if your candidate number is 9999 then you will call the file **sty9999.css**
- **20** In your Evidence Document replace the text stylesheet here with a screenshot of your stylesheet. Make sure that the file name and all the text are clearly visible.
- **21** Attach the stylesheet saved in step 19 to your web page so that it overrides, but does **not** replace, the first stylesheet.

Save your web page.

**22** Display the web page in your browser.

In your Evidence Document replace the text Image 2 with screenshot(s) of the browser window.

**23** In your Evidence Document replace the text html 2 here with the html source.

**6**

The Tawara Wildlife Conservation Trust needs a spreadsheet to calculate the donations given

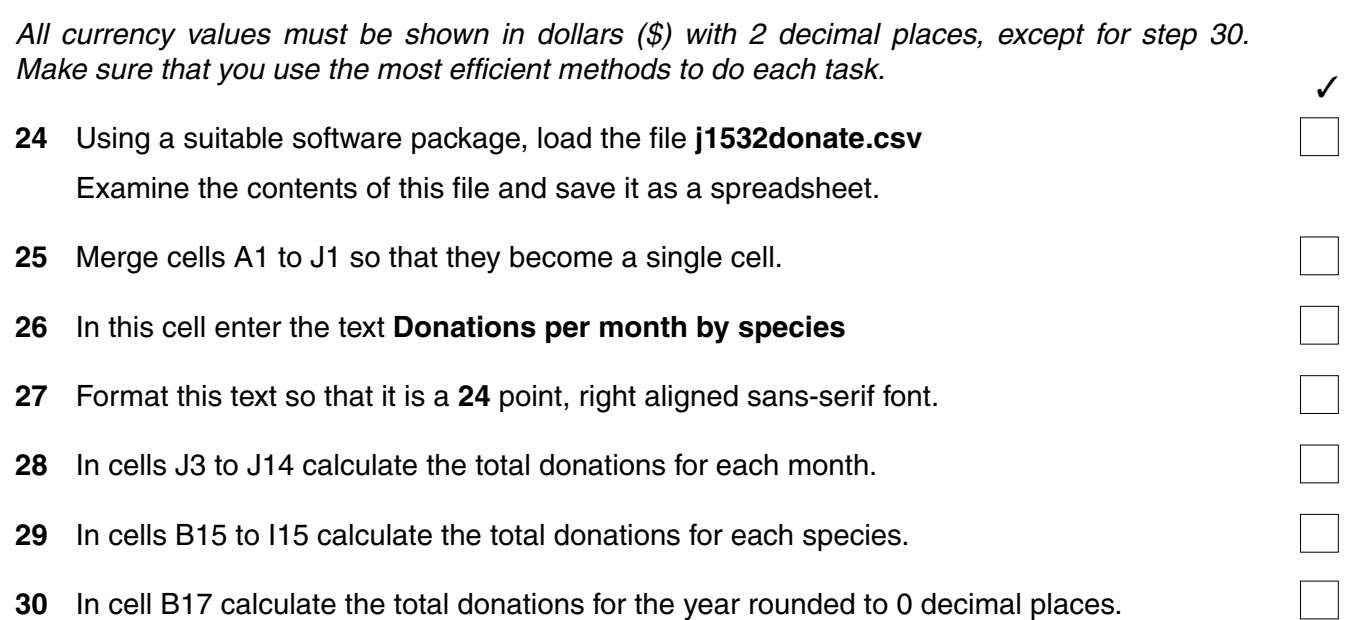

✓

- **29** In cells B15 to I15 calculate the total donations for each species.
- **30** In cell B17 calculate the total donations for the year rounded to 0 decimal places. Display this value in dollars (\$) as an integer.
- **31** In the centre of the footer add your name, Centre number and candidate number.
- **32** Save and print the spreadsheet showing formulae. Make sure that the:
	- row and column headings are displayed
	- printout fits on a single page

for each type of animal in each month.

- contents of all cells are fully visible.
- **33** Print the spreadsheet showing the values. Make sure that the:
	- printout fits on a single page
	- contents of all cells are fully visible.
- **34** Create and fully label a chart to compare the monthly donations as a percentage of the annual income.

Make sure that each segment is clearly identified with different patterns or shades when displayed in black and white. This chart must **not** be produced in colour.

Place a copy of your chart in your Evidence Document.

- **35** Update the spreadsheet to show that in December, a donation of **\$50** was made for the Cassowary
- **36** Print the spreadsheet showing the values. Make sure that the:
	- printout fits on a single page
	- contents of all cells are fully visible.
- **37** Save and print your Evidence Document.

## **After the examination time – on the html printouts, highlight the markup which shows:**

- your name, Centre number and candidate number
- the external stylesheets attached to the web page
- the widths and heights of table cells
- the image you have resized
- the hyperlink from the gorilla image that opens the web page **j1532gorilla.htm** in a new window called **\_primates**
- the hyperlink from the text Gorillas that opens the web page **j1532gorilla.htm** in a new window called **\_primates**
- the anchor at the top of the page
- the hyperlink from the text Click here that returns the user to the top of the page.

## **Write today's date in the box below.**

Date

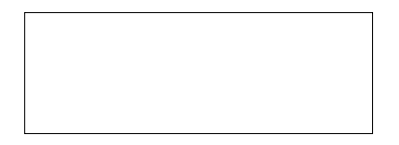

## **BLANK PAGE**

Permission to reproduce items where third-party owned material protected by copyright is included has been sought and cleared where possible. Every reasonable effort has been made by the publisher (UCLES) to trace copyright holders, but if any items requiring clearance have unwittingly been included, the publisher will be pleased to make amends at the earliest possible opportunity.

To avoid the issue of disclosure of answer-related information to candidates, all copyright acknowledgements are reproduced online in the Cambridge International Examinations Copyright Acknowledgements Booklet. This is produced for each series of examinations and is freely available to download at www.cie.org.uk after the live examination series.

Cambridge International Examinations is part of the Cambridge Assessment Group. Cambridge Assessment is the brand name of University of Cambridge Local Examinations Syndicate (UCLES), which is itself a department of the University of Cambridge.